# **eSourcing**

### Supplier Guides

<span id="page-0-0"></span>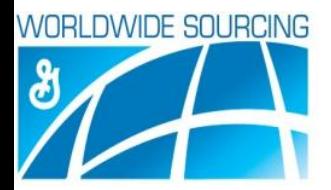

### Table of Contents

**Supplier Workbench Navigation** 

Responding to an RFx

[From an Invitation](#page-3-0)

[From Workbench Page](#page-4-0) 

[Basic Information on RFxs](#page-5-0)

**Glossary** 

<span id="page-1-0"></span>**[Exporting](#page-8-0)** 

### Supplier Workbench Navigation

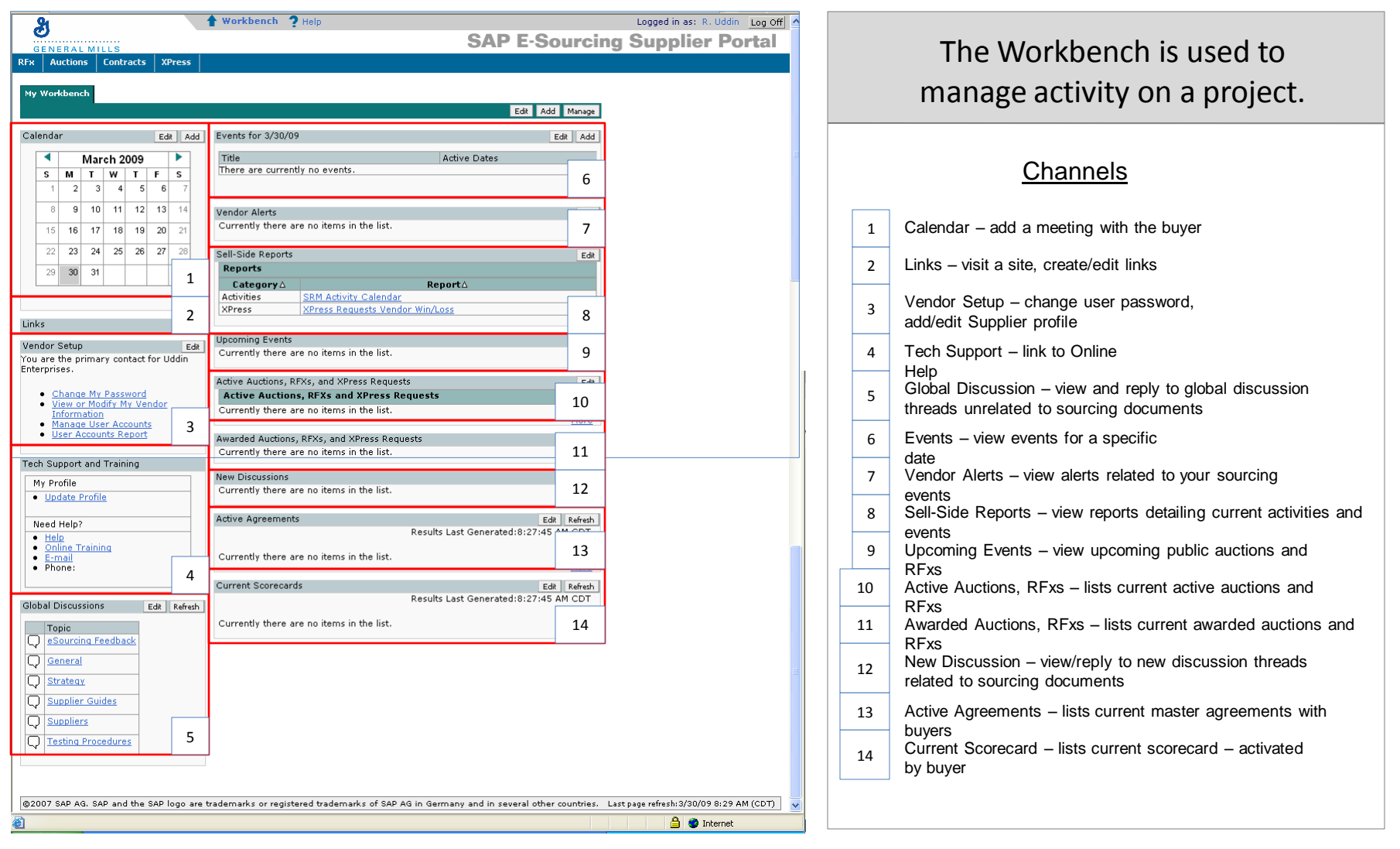

<span id="page-2-0"></span>A ATTENTION: Do Not Use the Back arrow located on your browser controls to navigate. NOTE: For additional help on this topic use the 'Online Training' link found on the Workbench page. Additionally you can use the  $\sqrt{\frac{1}{\text{He}}\ln n}$  link at the top of the page.

[Return to Table](#page-1-0)  [of Contents:](#page-1-0)  [Right click, Open](#page-0-0)  **[Hyperlink](#page-1-0)** 

### Responding to an RFx (from an Invitation)

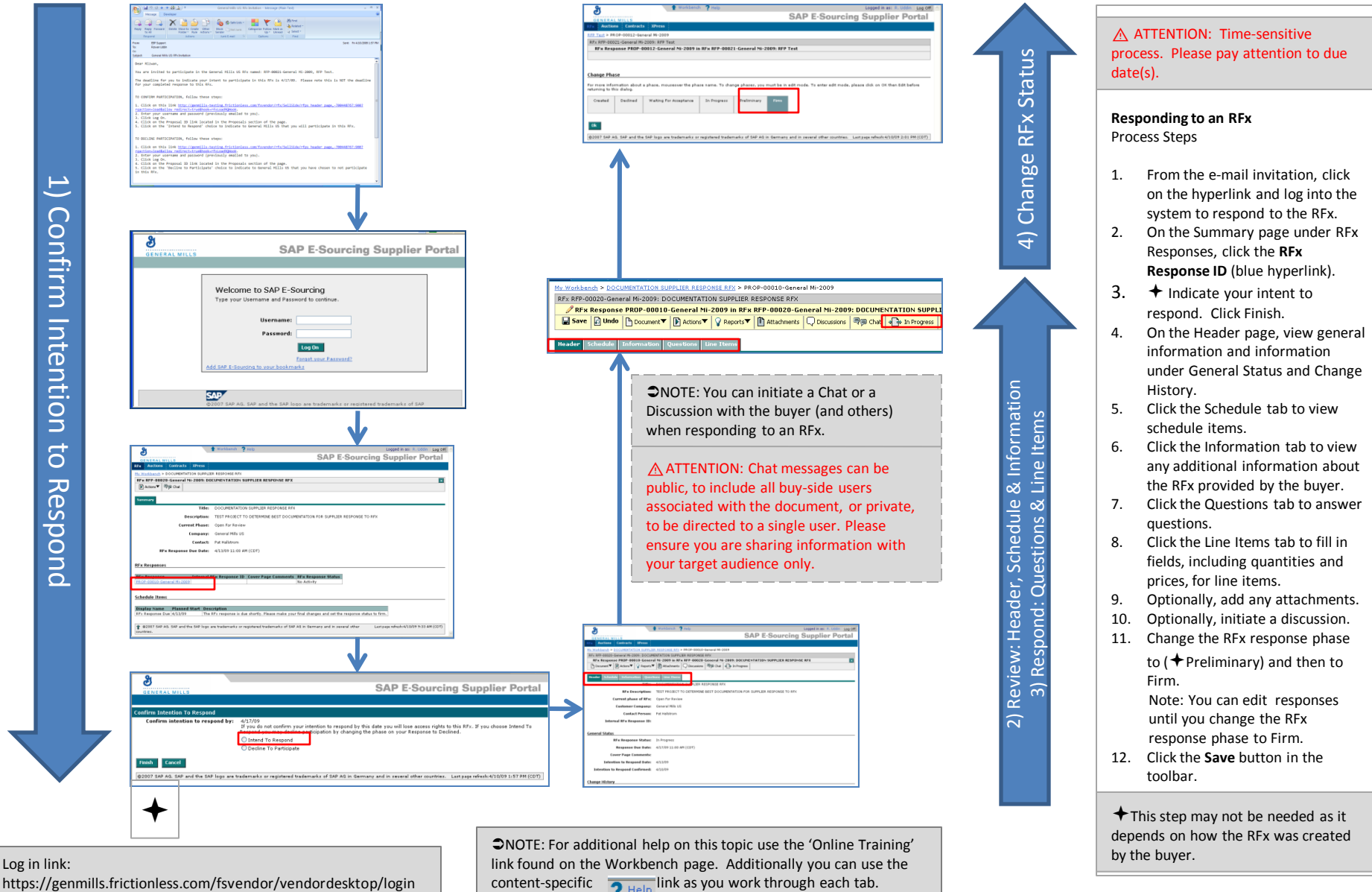

<span id="page-3-0"></span>https://genmills.frictionless.com/fsvendor/vendordesktop/login

1) Confirm Intention to Respond

ntio

 $\Box$  $\overline{d}$ 

プ **GS** 

Ó

puo

Inte

Confirm

### Responding to an RFx (from Workbench page)

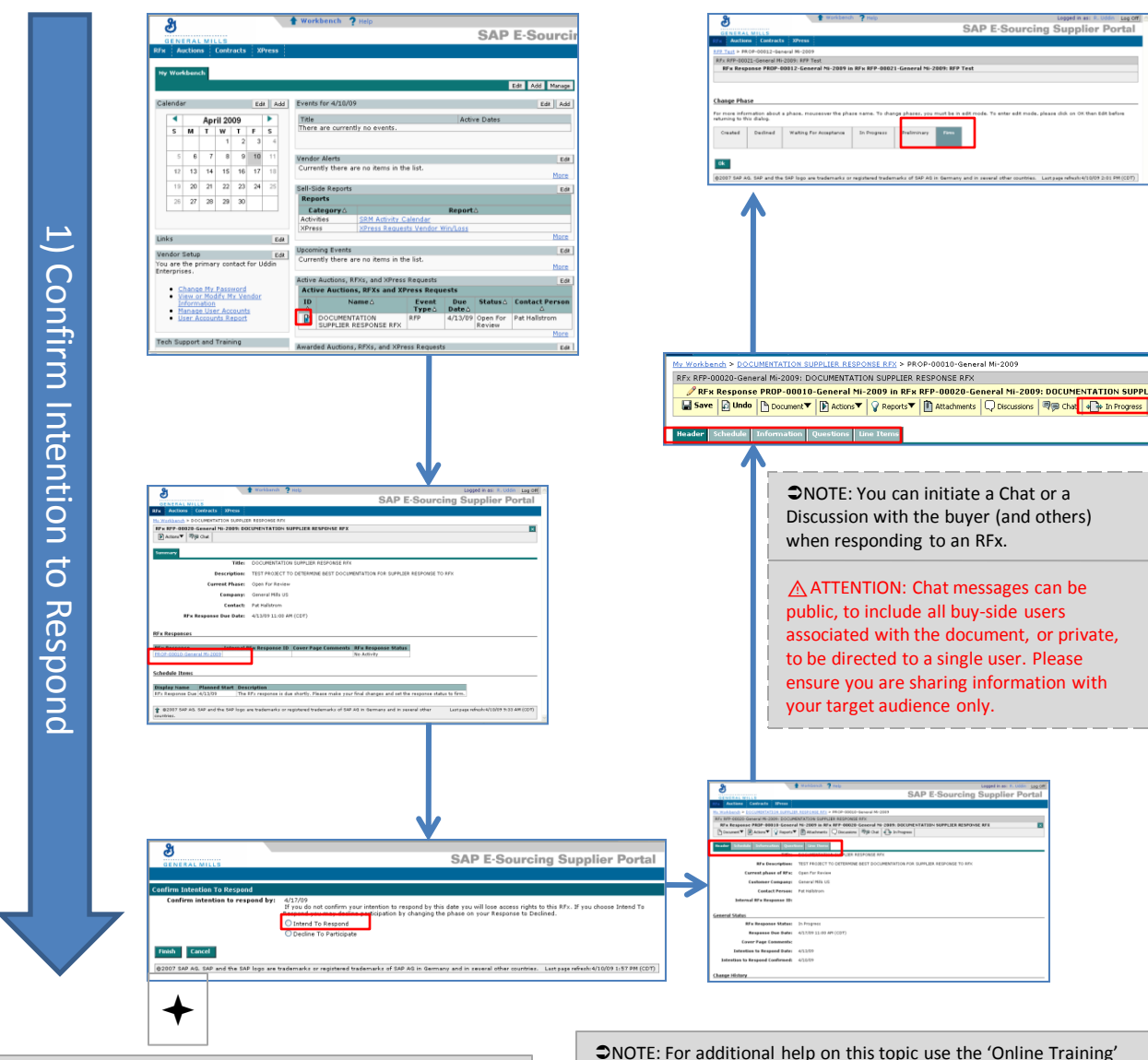

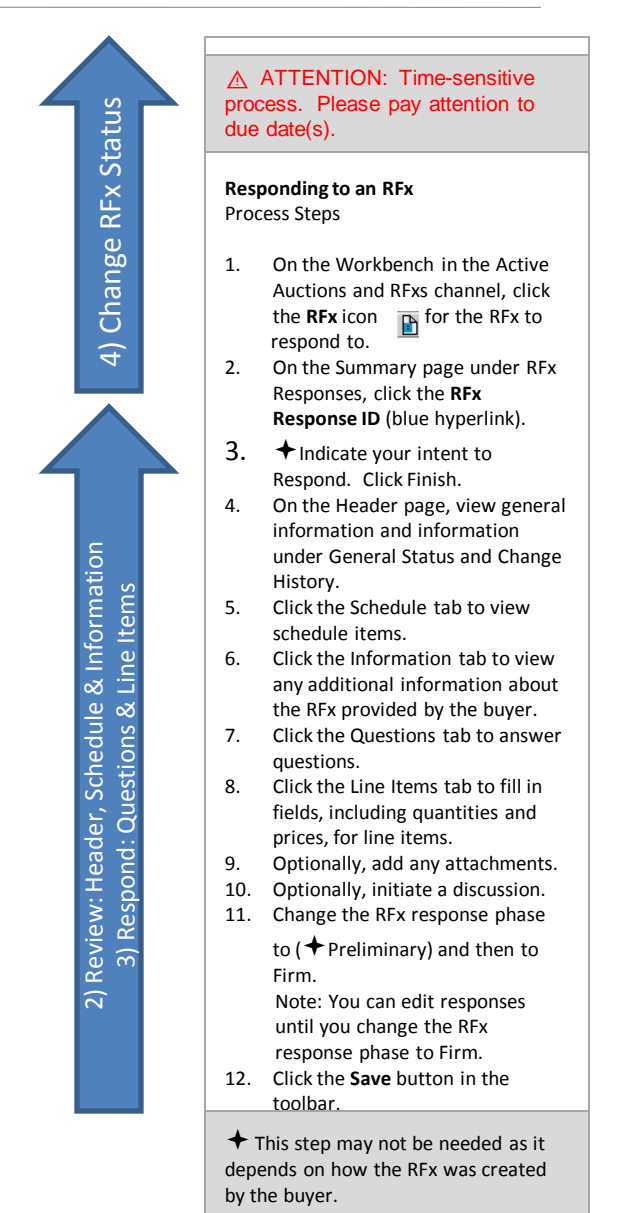

<span id="page-4-0"></span>Log in link: https://genmills.frictionless.com/fsvendor/vendordesktop/login

ine Training' link found on the Workbench page. Additionally you can use the content-specific  $\bigcirc$  Help link as you work through each tab.

can be users. or private, Please ation with

 $\mathbf{z}$ 

1889: DOCUMENTATION SUPPLI

cing Supplier Portal

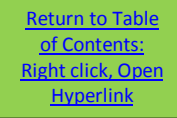

# Basic information on RFxs

An RFx enables a buyer to request information, quotes, and prices regarding goods and services from you and other suppliers. You respond with answers and your best prices. The buyer then scores the responses and compares them to those of other suppliers. After scoring the responses, the buyer can award the RFx.

On the RFx Summary page, you can:

- View an RFx response
- View general information about and schedule items for an RFx
- Respond to an RFx

**RFx Response Status**: This column indicates the status of your RFx response. The status reflects the activity you have performed in the RFx, including

changing its phase using the **Change Phase** button **in the toolbar.** Statuses are as follows:

- **No Activity**: You have not yet opened the RFx response.
- **Waiting for Acceptance**: You have opened the RFx response and confirmed participation, but have made no changes to the response.
- **In Progress**: You have entered some information into the RFx response. The response cannot be viewed by the buyer.
- **Preliminary**: You have entered preliminary information into the RFx response and it can be viewed by the buyer. You can continue to make changes to an RFx in this status.

The RFx response reflects this status when you change its phase to Preliminary using the **Change Phase** button. *This phase is only an option if it has been included in the RFx by the buyer.* 

• **Firm**: You have completed the RFx response and have changed its phase to Firm using the **Change Phase** button. You can make no further changes to the RFx response. The buyer can only include an RFx response in an RFx award if the response is in Firm status.

#### **Notifications to the Buyer:**

- When the status of the RFx response moves to **'In Progress'**
- When the **'Intend to Respond'** selection has been made
- <span id="page-5-0"></span>• When the phase is either changed to ( **'Preliminary**') or **'Firm'**

 $\bigstar$  This option may not available as it depends on how the RFx was created by the buyer.

# Glossary (page 1 of 2)

<span id="page-6-0"></span>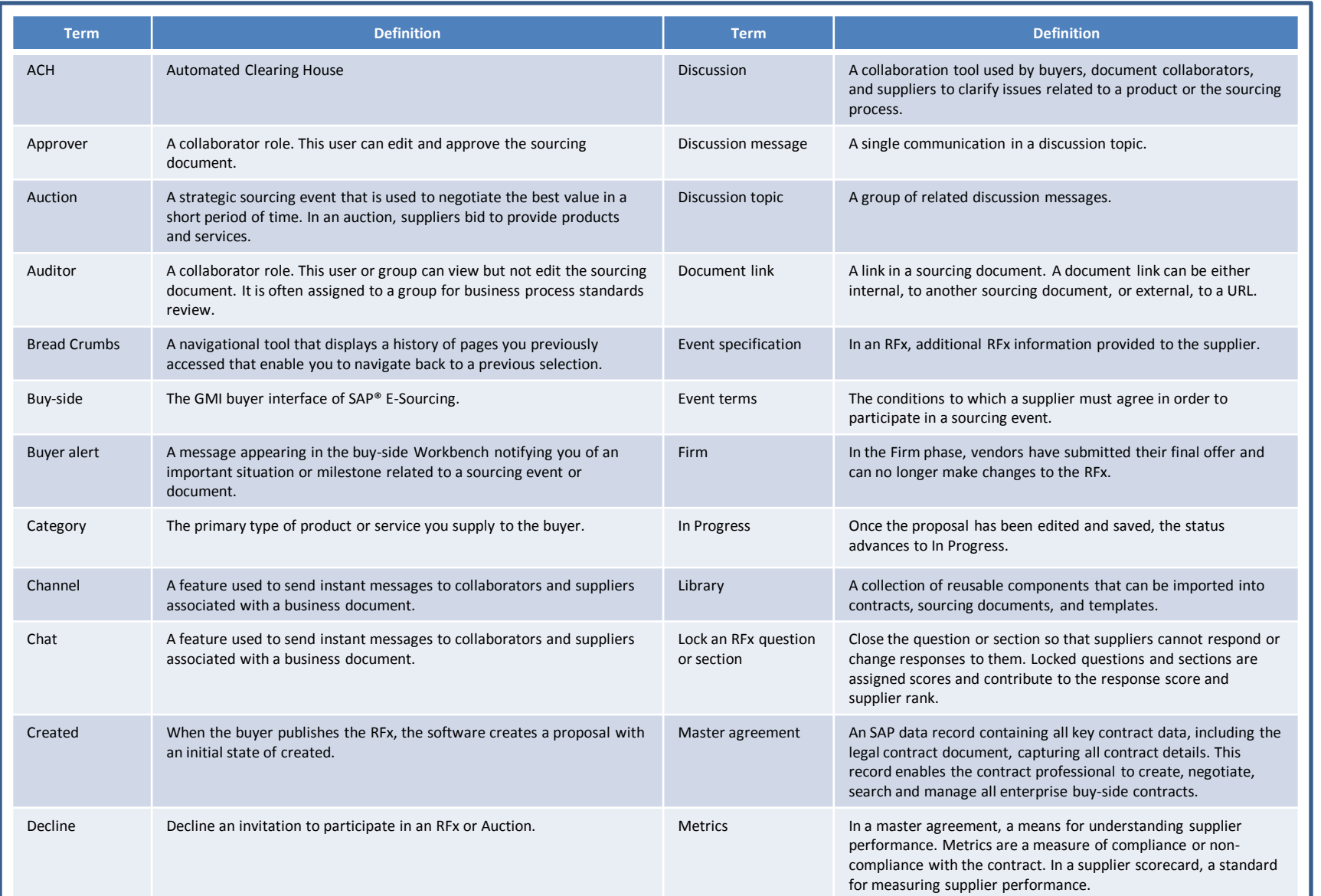

# Glossary (page 2 of 2)

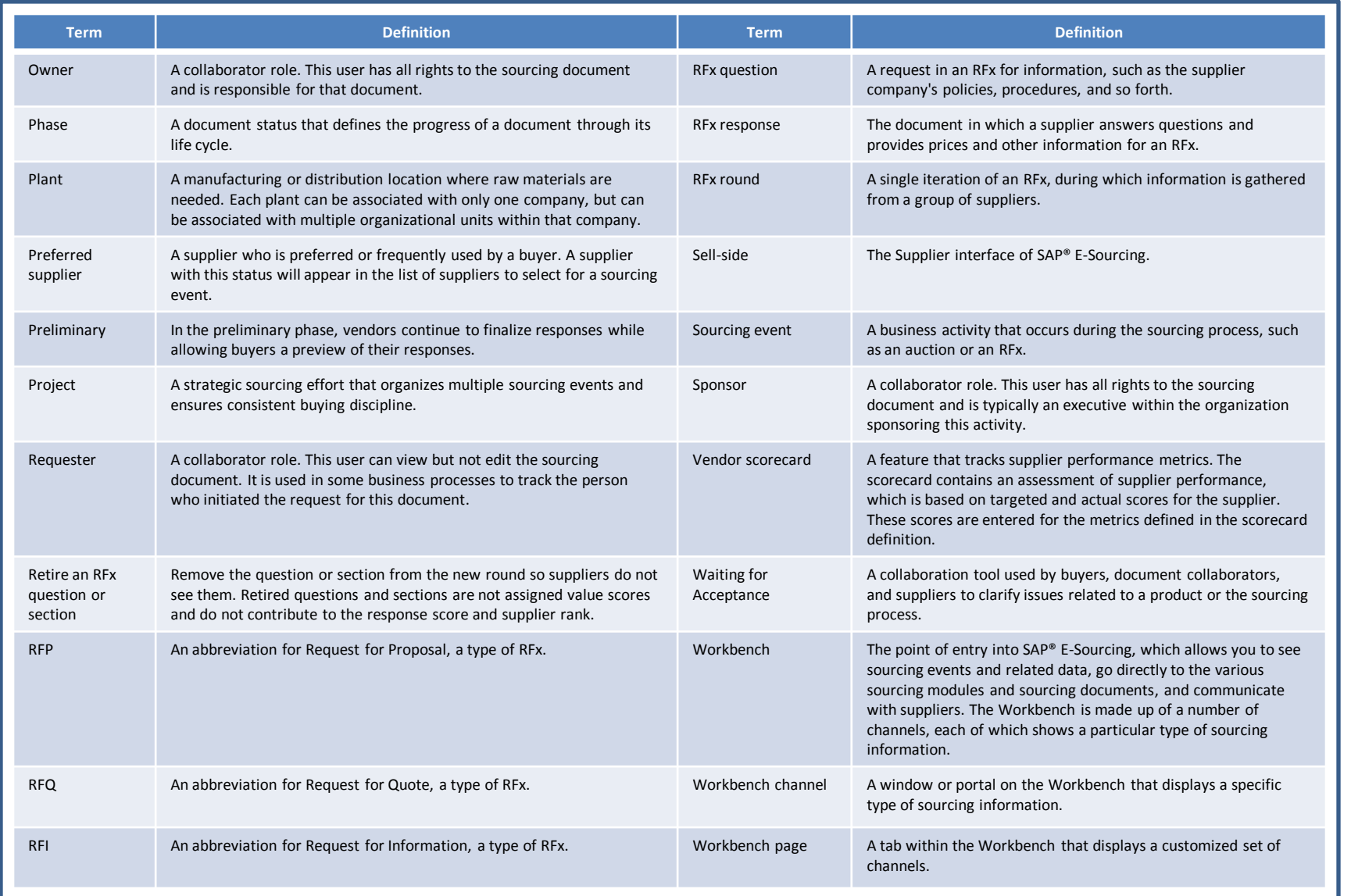

# Exporting

In certain situations it may be necessary or convenient to export a document into a PDF or Excel file. Most SAP® E-Sourcing pages have one or more toolbars for exporting a list of documents.

#### **Exporting a list of sourcing documents as a PDF file**

- 1. On a List page, click the **Export PDF** button. You see the list of sourcing documents as a PDF file.
- 2. Save or print the PDF file.

#### **Exporting a report as a PDF file**

- 1. On the report toolbar, click the **Export PDF** button. You see the report as a PDF file.
- 2. Save or print the PDF file.

#### **Some other items that can be Exported::**

<span id="page-8-0"></span>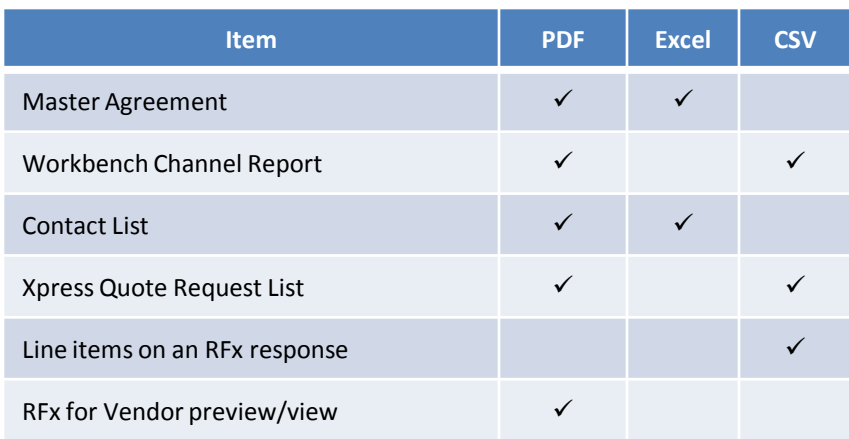

NOTE: For additional information on Exporting please refer to the  $\sqrt{\frac{1}{\sqrt{\frac{1}{n}}}}$  link found on the Workbench page.